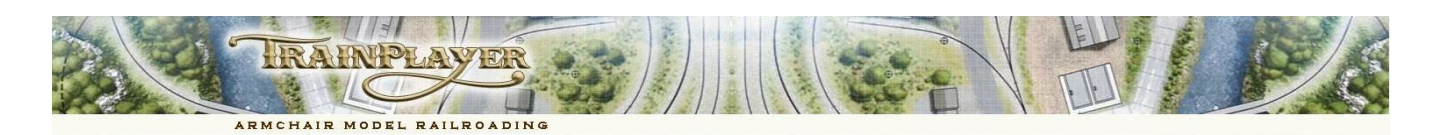

# **TrainPlayer 8.1 – Using Advanced Ops with Linked Layouts**

## **A question we recently received from a customer.**

Is it possible in Train Player 8 to transport a loaded boxcar from one layout, deliver it to another layout, leave it there and return to the first layout to do other things, before returning to the second layout to pick up the empty and bring it back to the original layout?

With the introduction of TrainPlayer 8.1 this shouldn't be a problem for any standard pair of layouts, or even for multiple linked layouts which are being operated under Script control. Unfortunately this becomes a little more difficult to achieve with layouts which were designed for Advanced Operations.

## **Potential Problems**

The Advanced Ops system was specifically designed for use on a single layout. AO can't just request a load or an empty car to be added to a switchlist without first checking that the car type is available on the layout, that the industry requiring the car has space to accept it, that the active train is authorized to pull cars from the car's location and that the train will also visit the car's next destination to set down the car after it has visited the car's pick up location. This essential program data is all layout specific.

Each individual AO layout already owns its own sequence of trains. Modifying AO to sequence complete trains across multiple layouts would therefore require two separate switchlists to be active on the receiving layout simultaneously. Engines could easily end their journey on another layout and, if not returned to their owning layout, they would no longer be available when needed for a scheduled train. There is also a danger that changing AO for multi-layout operations could render the legacy set of 288 Advanced Ops layouts unworkable. This was a risk that we were not prepared to take when Bruno had dedicated the last two years of his life to producing these excellent layouts for our mutual enjoyment.

#### **Resolving the Dilemma**

Unless you have a very good reason for needing Ops over two or more linked layouts, we recommend that you stick to applying Advanced Ops data to single individual layouts. TrainPlayer is now capable of handling some very large layouts without any loss of graphical detail or operational stability.

Despite this recommendation we recognize that some users may still want to set up switchlists which permit them to move some of their cars across from one Advanced Ops layout to another. Setting up synchronized AO layouts won't be for everyone but the theory is simple. If an industry on one layout ships a commodity to a common linked interchange then the Industry grid data on the linked layout needs an industry to receive that commodity. This is controlled by using a unique AAR override code for the "jumping" cars which will keep them independent of similar cars operating on the separate layouts.

## **Test Project to set up a common Interchange to link up two AO Layouts**

We started with copies of two layouts from the Advanced Ops Shelf Layouts collection. **Burnt Cabin**, which uses a single Daily Freight for all its Ops and **Easton-Weston**, which uses alternate Eastbound and Westbound trains. We have retained both of the original layout names with a "**\_Linked**" suffix but the filenames have been changed to *ix\_bc\_ao* and *ix\_ew\_ao* to avoid any confusion with the originals.

To keep things simple most of the traffic pattern is left unchanged on both of the linked layouts. However, the Fuel Dealer at Burnt Cabin will now only receive his loads from the Fuel Distributor at Middleton on the linked Easton Weston layout; previously these loads came from the EY Staging Yard. This requires the addition of a common "linked interchange" which can be referenced by both layouts, plus updates to the Ops Central Industries and Sequence grids on the two layouts.

#### **Track and Scenery Adjustments Return all Trains to their Start Positions before making these adjustments**

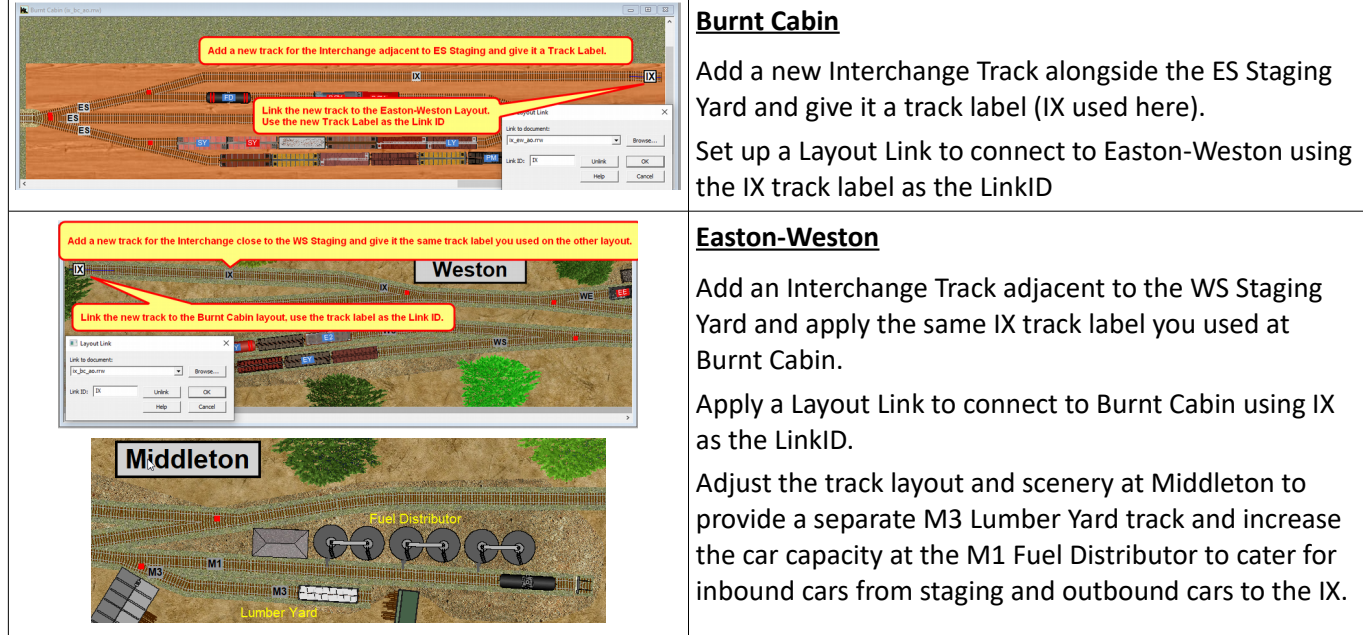

#### **Ops Central Grid Adjustments**

#### **Burnt Cabin**

Update the Locations tab in Ops Central to provide a Locale name for the new IX track and classify this track as an Interchange (or Staging).

Edit the Cars grid to provide an AAR Override code of JT (Jumping Tankcar) to distinguish these cars from any other Tankcars operating on the two layouts.

Ons/Builder - Burnt Cabin fix hc an.rnwl

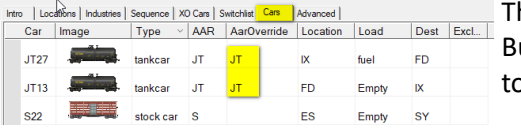

hese cars will be loaded at Middleton, track M1, and unloaded at Burnt Cabin track FD. This new AAR code will be automatically applied o the Car Label when the first Switchlist is generated.

On the Industries tab, modify the entry for the Fuel Dealer to use JT cars for receiving fuel and change the source Staging from ES to the IX Interchange.

equence XO Cars | Switchlist | Cars | Advanced |

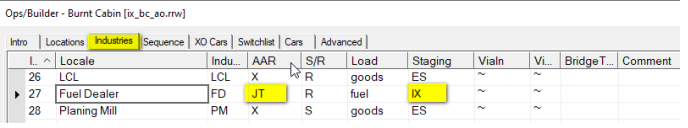

Intro <mark>L</mark>

 $\overline{\phantom{a}}$ 

 $L \wedge$  Locale

Middleton Lumber Yard

Weston Caboose Track

Ops/Builder - Burnt Cabin [ix\_bc\_ao.rrw

Machine Shop<br>Planing Mill<br>Stock Yard<br>Team Track

Wholesale Green<br>Interchange wi

 $L \wedge$  Locale

Intro La

 $\frac{9}{10}$  $\begin{array}{c}\n 11 \\
 12 \\
 13\n \end{array}$ 

 $\ddot{\phantom{0}}$ 

<mark>ocations</mark> | Industries | Sequence | XO Cars | Swi

list | Cars | Advanced |

VacantS +

 $\overline{\frac{1}{\sqrt{1}}\text{Vacants}}$ 

Track Class

MS<br>
MS<br>
SY<br>
TT

 $\begin{array}{c} 11 \ \text{WG} \\ \text{WG} \\ \text{IX} \end{array}$ 

**OK Cancel Cancel Apply Help** 

On the Sequence tab, change the **ES** StartAt and EndAt entries to **IX,ES** to ensure that the Active Train can **TrainName** StartAt LEndAt Visits<br>Daily Freight DKES RES FD.FP.GELCLLY.MS.PM.SY.TT.WG.BCYFD.LY.PM.SY.BCY **handle cars from and to Easton-Weston.** 

#### **Easton-Weston**

 $\frac{\text{Row} \quad \wedge \text{ Engine}}{1}$  ES1

Ops/Builder - Burnt Cabin [ix\_bc\_ao.rrw] Intro | Locations | Industries | S

TrainName

Provide a Locale name in the Ops Central Locations tab and classify this as an Interchange (or Staging).

Increase the Vacant Spots value for M1 to 4 cars on the Locations tab.

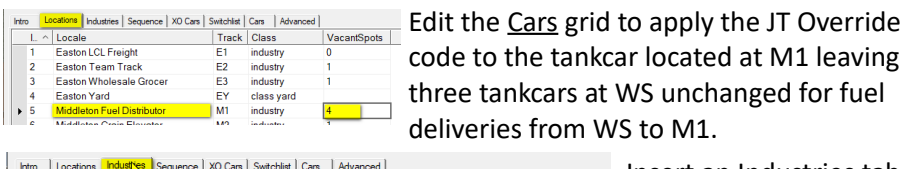

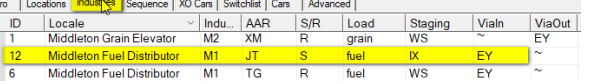

Change the **WS** StartAt and EndAt entries on the Sequence tab to IX, WS to capture inbound cars.

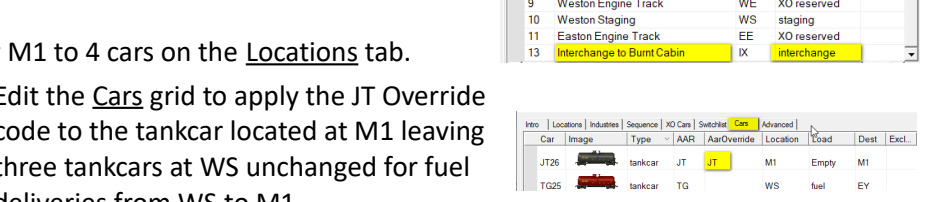

ons | Industries | Sequence | XO Cars | Switchlist | Cars | Advanced |

Track Class

M3 industry<br>WC XO reserved

Insert an Industries tab row for M1 to Ship fuel to IX. Route the empty cars ViaIn the EY Class Yard.

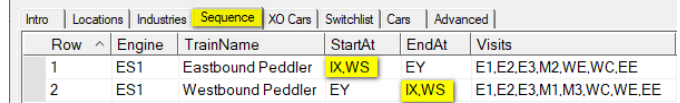

#### **Generate Your First Switchlists**

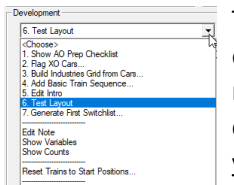

The process described above can be used to modify traffic between other pairs of industries, each using unique AAR/override codes for the designated car types. Once all the modifications to the grids are complete you can use Test Layout from the Advanced Tab to check your Ops settings on both layouts. If you get two clean sheets you can then Generate your First Switchlists and save the layouts.

Only the cars with the unique AAR/override codes will be routed across the Interchange Link, all other cars will continue to operate between the staging and industries on their home layout.

#### **Note:**

We would advise against using the **FixOps** subroutine for checking Linked AO layouts as the subroutine was not written for this purpose – hopefully to be reviewed at a later date.

## **Operating across AO Linked Layouts**

When a car destined for the new IX Interchange is first set down on the Interchange of its home layout, its label clears automatically exactly as it does for a self contained layout.

The engine should then propel the car through the link onto the adjoining layout. Here it should be set down on the linked track which bears the IX Track Label matching the

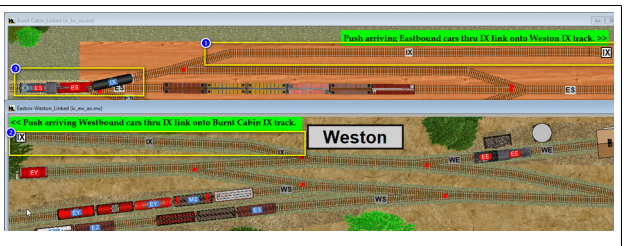

LinkID. The Engine should be returned to its original layout so that it is available when needed for a later train.

The next time the Switchlist Generator is run on the receiving layout it will identify each newly arrived car and route it to its destination. Unfortunately this process can't start until the current switchlist has been completed. In many cases this is not a problem but often the currently active train will already be authorized to visit both the Interchange and the next destination of the arriving car(s).

**We therefore need an additional Junction Action process to check the Active Train and add the newly arrived car(s) to that train if the train is scheduled to visit the Interchange and each car's next destination.**

**Note: Switchlists on Linked Layouts must be completed manually. You cannot use the ASL subroutine nor can you use the \$AO\_DEV(CCS) Switchlist Robot as these are designed only for use on self contained layouts.**

## **The Junction Action Scripts**

#### **Easton-Weston**

Set up a Junction Action script close to the IX link on the IX Interchange. Set the Trigger to "Any Last Car" and the direction to "W>E". Set the text for the Action to read "call AOjumper – That's it.

Eastbound trains crossing the IX link onto this track will call the AOjumper Subroutine which will check the incoming car data against the current Switchlist for the Active Train at Easton-Weston.

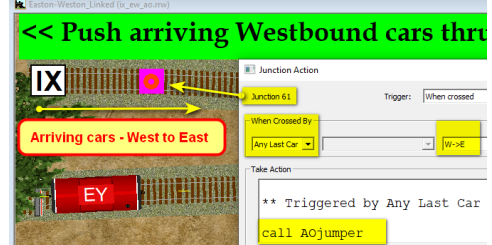

If this train is authorized to visit the IX Interchange and any car's next destination is on the Visits list, the car will be labeled with its next destination so that it can be added to the train. If you delivered your car(s) with an engine from the Burnt Cabin layout, you should return the engine to that layout before running the Switchlist at Easton-Weston. On completion of each jump all open layouts will be automatically saved by the Subroutine to ensure that the each of the saved layouts contains the correct cars if it is reloaded.

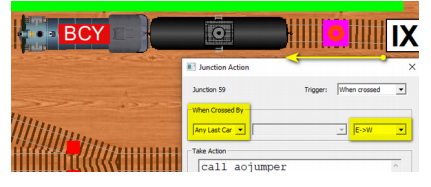

#### **Burnt Cabin**

A JA is also needed at Burnt Cabin IX – this one is set for an E>W direction. **Remember to Save your layouts after adding the Junction Actions.**

The AOjumper.txt subroutine can be found in the main Subroutines Folder should you wish to examine it.

## **Complications of XO Cars**

If your have not included any XO cars on your Linked AO layouts you are now good to go and the use of the JA Scripts remains optional. However, you can also set up to use XO cars across your links should you wish to do so but in this case the use of the Junction Action calls to AO jumper are an essential component of the system.

Let us imagine that the Planing Mill at Burnt Cabin now has a contract to supply lumber on a regular basis to the Lumber Yard at Middleton. We could arrange to do this by editing the Industries grids in the same manner as we did for the Fuel Deliveries. However, as we are testing a concept we choose to allocate one Flat Car for this task and set this up as an XO Dedicated Service Car. This car is already located at the Burnt Cabin Planing Mill.

Additionally we are going to test the concept of running a regular Livestock delivery between the Stock Yard at Burnt Cabin and the E2 Team Track at Easton. The following section shows how we can handle each of these cars.

## **Setting up the XO Cars grid to route cars across layout links**

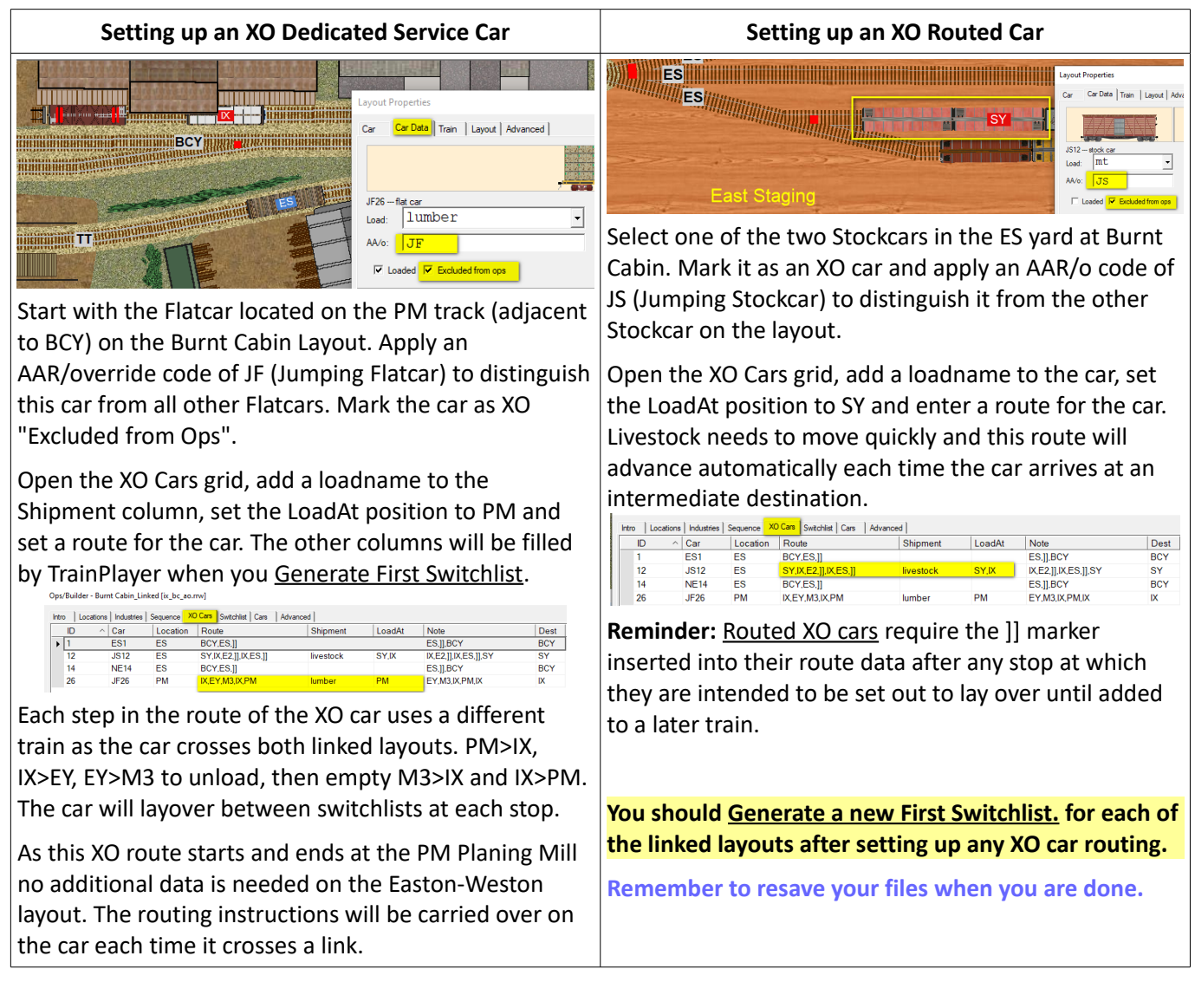

## **Burnt Cabin\_Linked** and **Easton-Weston\_Linked**

can both be found in the **Advanced Ops Layouts/Tutorials** folder of your Layout Chooser

You only need to open **Burnt Cabin\_Linked** and **Easton-Weston Linked** will open automatically.

Richard Fletcher, August 2021